# **Initiate Recruitments - Creating a Job Card**

# Introduction

Initiating recruitments in CHRS Recruiting involves completing the Job Card and submitting for approval and posting. This process will occur for all Full- and Part-time Staff and MPP positions. This guide will outline the steps to complete the Job Card, including which fields are required, which are optional, etc. For more details on what fields are required, see the Job Card Field Requirements job aid.

## **General Information**

# **Recruiting for a New Position**

It is helpful, but not necessary to have a position number in order to complete a Job Card.

### **Search Committee**

It is helpful to have your search committee identified prior to completing the Job Card. If the information is keyed upfront it will save time later in the process.

If one of your search committee members is not a current Cal Poly Humboldt employee (faculty, staff or student), please contact your Recruiter as they will have to be set up in PeopleSoft then migrated to CHRS Recruiting in the overnight process.

# **Complete the Job Card**

# Log into CHRS Recruiting

- 1. Navigate to myHumboldt
- 2. From the Faculty / Staff Resources dropdown, select CHRS Recruiting (PageUp)
- 3. Select Humboldt from the Select Login Choice dropdown menu. Click Login.

# The Dashboard is displayed

Please note, depending on your role the dashboard will look different. Two versions are shown here.

From the tiled dashboard, click New Job from the Jobs tile.

From the list dashboard, use the menu (shown in next step).

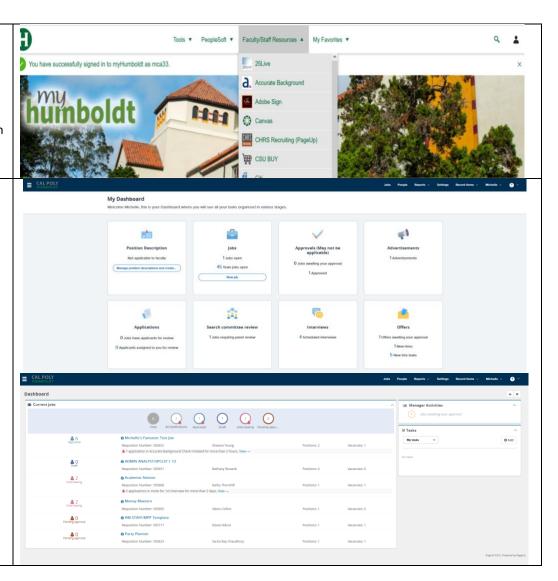

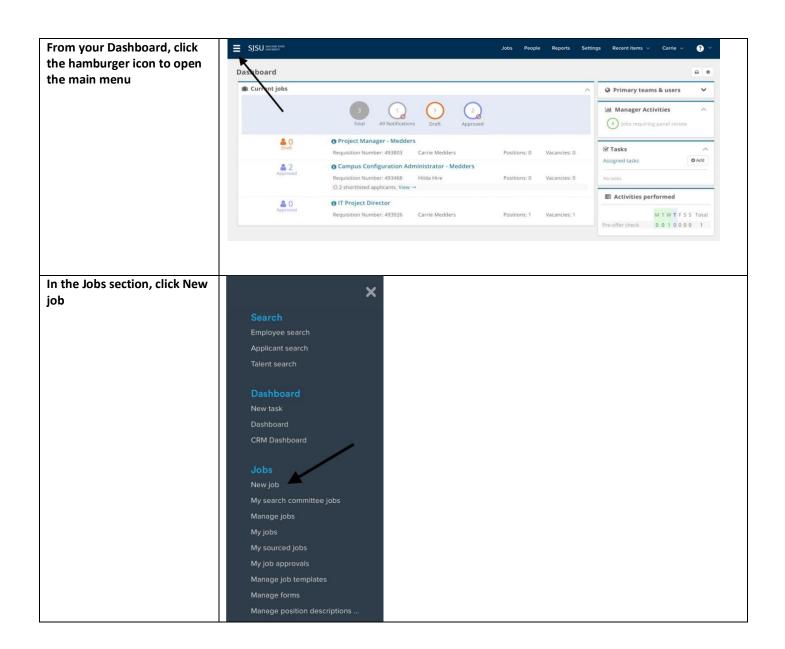

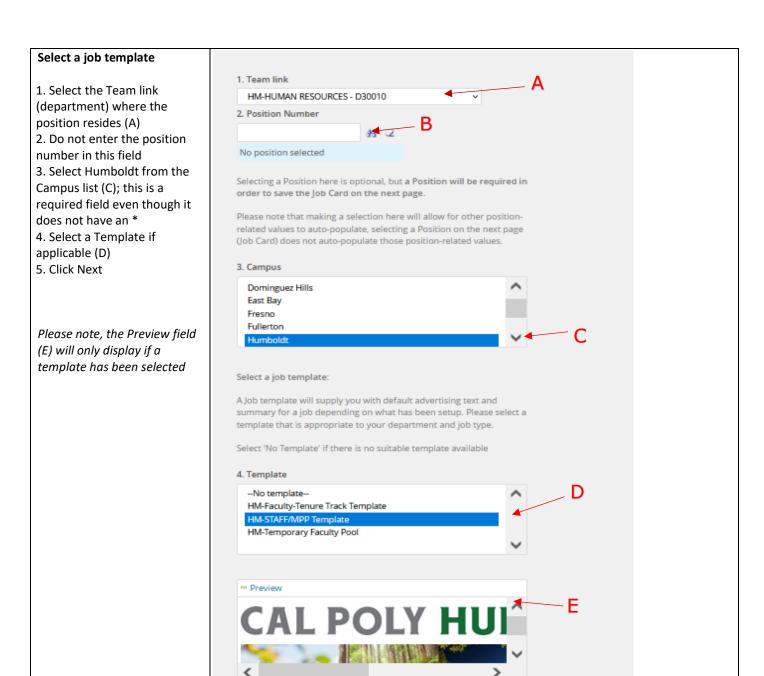

Next >

Cancel

### **Complete the Requisition** View Job Card User Guides Information REQUISITION INFORMATION Numerous values will default from the selected position Internal Team: HM-HUMAN RESOURCES - D30010 1. Select the Recruitment Recruitment Process:\* Select Process (A); this is a required Customize for job Application Form: Job Code/Employee Classification:\* QB 2. Select the Application Form No job code/employee classification selected. (B); this is a required field even though it does not have Salary Range/Grade:\* an \* by it QB No salary range/grade selected. If any of the other Classification Title: information is incorrect you CSU Working Title:\* should stop the process; make sure you used the correct MPP Job Code: position number; if changes Campus:\* need to be made, have that No Division found ~ Division:\* done prior to beginning this No College/Program found V College/Program:\* process Department:\* Please note, the Requisition Requisition Number: number will populate upon Leave blank to automatically create a Requisition Numbe Submit. Leave this blank. (C) A - Select the Recruitment **Process** View Job Card User Guides This is a required field. Recruitment Process:\* Humboldt has REQUISITION INFORMATION Application Form: recruitment Internal Team: HM-HUMAN RESOURCES - D30010 processes The recruitment Job Code/Employee Classification:\* Recruitment Process:\* HM-Staff Recruitment Process process is prefaced by HM-EB-Faculty MATH Tenure-Track (example: HM-Staff Application Form: EB-Teaching Assistants (TA) Recruitment Process). @ Job Code/Employee Classification:\* HM-Emergency, Ret. Annuit., Int. Hrly Salary Range/Grade:\* HM-Faculty-Coach HM-Faculty-SSP/AR HM-Faculty-Temp Pool Recruitment Process Salary Range/Grade:\* HM-Faculty-Tenure Track Recruitment Process HM-Faculty-VF/PTT/FTT Recruitment Process HM-Inst. Student Assistant Recruitment Process Classification Title: Please note, each process is HM-Staff Recruitment Process Classification Title: MA- Student Employment (SA/ISA) similar but not exactly the CSU Working Title:\* CSU Working Title:\* Pilot same. Make sure you choose PO-MPP III & IVs MPP Job Code: the correct process for your MPP lob Code: PO-Staff/MPP I & II SA-Faculty Assistant Coach Pool recruitment. HM-Staff also Campus:\* Classification of Instructional Program (CIP) Code: SA-Faculty Coach includes MPP recruitments. Campus:\*

Division:\*

College/Program:\*

SA-Faculty Counselor (SSP-AR)
SA-Retired Annuitant Recruitment Process

SB-FAD- Chair (External Search) Recruit Process

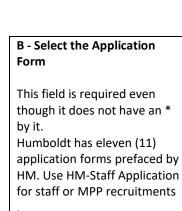

• HM-Staff Application

Please note, each application is similar but not exactly the same. Make sure you choose the correct application form for your recruitment.

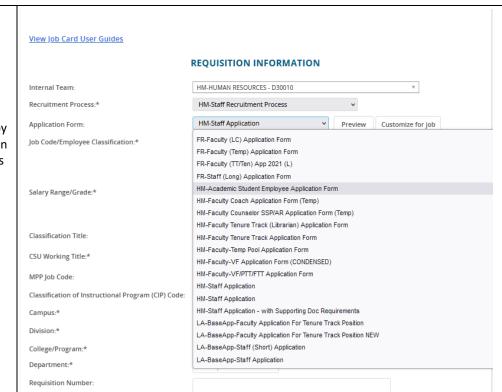

# **Enter the Position details:**

1.Enter the job code in the Job Code/Employee Classification field. If you are unsure of the job code, use the search tool on the right.

Internal Team:

- 2. To enter the salary range in the Salary Range field use the search tool and enter the job code in the number field. This will pull up ranges to select from.
- 3. Enter the working title for the position.
- 4. Select Humboldt as the campus if it is not already entered.
- 5. Select the appropriate division from the dropdown menu.
- 6. Select the college/program from the dropdown menu.
- 7. Select the Department from the dropdown menu.

# REQUISITION INFORMATION HM-HUMAN RESOURCES - D30010

| Recruitment Process:*              | HM-Staff Recruitment Process                      | ~       |                   |
|------------------------------------|---------------------------------------------------|---------|-------------------|
| Application Form:                  | HM-Staff Application 🔻                            | Preview | Customize for job |
| Job Code/Employee Classification:* | Q Ø                                               |         |                   |
|                                    | No job code/employee classification selected      |         |                   |
|                                    |                                                   |         |                   |
| Salary Range/Grade:*               | Q #                                               |         |                   |
|                                    | No salary range/grade selected.                   |         |                   |
| Classification Title:              |                                                   |         |                   |
| CSU Working Title:*                |                                                   |         |                   |
| MPP Job Code:                      |                                                   |         |                   |
| Campus:*                           | Humboldt                                          |         |                   |
| Division:*                         | Select                                            |         |                   |
| College/Program:*                  | No College/Program found V                        |         |                   |
| Department:*                       | No Department found v                             |         |                   |
| Requisition Number:                | Leave blank to automatically create a Requisition | Number  |                   |

# Enter the Position(s) you wish to recruit for

- 1. The position number is a mandatory field, however if creating a new position, an existing/incorrect position number will need to be used until University Budget can create a new position number. The position number is prefaced by HM-(example: HM-00022205)
- 2. Select New or Replacement
- 3. Use the New or Replacement boxes to add positions

Please note:

• Most Staff/MPP recruitments will only have 1 pos. # associated with them.

# **Enter the Requisition Details**

- 1. Select No for Auxiliary Recruitment
- 2. Select the Reason for opening the recruitment
- 3. Enter the Justification for Position
- 4. Enter the Previous/Current Incumbent
- 5. Select the Work Type
- 6. Select the Hiring Type
- 7. Verify the Job Status; change if necessary
- 8. Verify the Time Basis; change if necessary
- 9. Verify the FTE and ensure it has two decimal places (1.00)
- 10. Verify the Hours per week
- 11. Enter the FLSA Status if you know it
- 12. Select Cal Poly Humboldt for CSU Campus (Integration for 3rd Party Solutions); this is used for integration and is required

Please note, the FTE and Hours fields are not connected. Make sure both are correct. The FTE and Hours per week do not need to be changed for part-time temporary faculty. The WTU and fraction will be entered during the offer process.

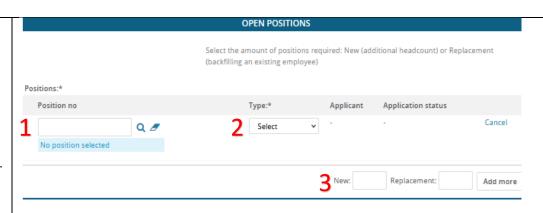

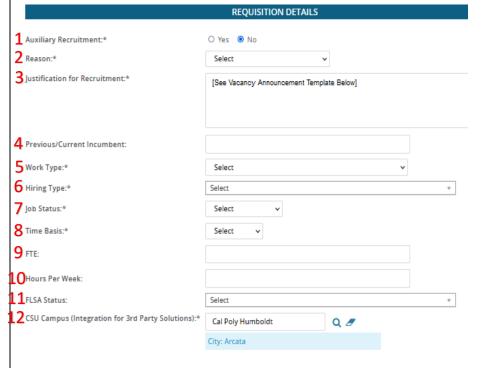

| 2 - Select the reason from      | Select                                     |                |   |  |
|---------------------------------|--------------------------------------------|----------------|---|--|
| the list of available options   | Re-Organization                            |                |   |  |
| •                               | Retirement                                 |                |   |  |
|                                 | Transfer                                   |                |   |  |
|                                 | Death                                      |                |   |  |
|                                 | New Position                               |                |   |  |
|                                 | ✓ Resignation                              |                |   |  |
|                                 | Termination                                |                |   |  |
|                                 | Leave Coverage                             |                |   |  |
|                                 | Multiple Positions                         |                |   |  |
|                                 | End of Temporary Assignment                |                |   |  |
| 5 – Select the work type from   | Select                                     |                |   |  |
| the list of available options   | Management (MPP)                           |                |   |  |
| Please note, only the following | ✓ Staff                                    |                |   |  |
| work types will be used for     | Extended Education Instructor              |                |   |  |
|                                 | Instructional Faculty - Tenured/Tenure-Tr  | rack           |   |  |
| staff recruitments:             | Instructional Faculty - Temporary / Lectur | rer            |   |  |
| Management (MPP)                | Non-Instructional Faculty (Coach/Counse    | lor/Librarian) |   |  |
| • Staff                         | Research Fellows                           |                |   |  |
|                                 | Visiting Faculty                           |                |   |  |
|                                 | Student Assistant                          |                |   |  |
|                                 | Student Assistant - Federal Work Study     |                |   |  |
|                                 | Graduate Assistant                         |                |   |  |
|                                 | Instructional Student Assistant            |                |   |  |
|                                 | Instructional Student Assistant - Federal  | Work Study     |   |  |
|                                 | Teaching Associate                         |                |   |  |
| 6 – Select the hiring type      | Probationary                               | A              |   |  |
| from the list of available      | Probationary                               |                |   |  |
| options                         | .   ]                                      | Q              |   |  |
| Please note, At-Will should     | Select                                     |                | • |  |
| only be used for MPPs.          | At-will                                    |                |   |  |
|                                 | Probationary                               |                |   |  |
|                                 | Temporary                                  |                |   |  |
|                                 | Tenured                                    |                |   |  |
|                                 | Terrorea                                   |                |   |  |
| 7 – Select the job status from  | Select                                     |                |   |  |
| the list of available options   | Per Diem                                   |                |   |  |
| •                               | Temporary                                  |                |   |  |
|                                 | ✓ Regular                                  |                |   |  |
|                                 | Emergency hire                             |                |   |  |
|                                 |                                            |                |   |  |

|                                                                                                    |                                                               | 100 0001110                                |   |
|----------------------------------------------------------------------------------------------------|---------------------------------------------------------------|--------------------------------------------|---|
| The Job Details section can be left blank                                                                    | Job Summary/Basic Function:                                   | JOB DETAILS                                | 1 |
|                                                                                                    | Minimum Qualifications:                                       |                                            |   |
|                                                                                                    | Required Qualifications:                                      |                                            |   |
|                                                                                                    | Preferred Qualifications:                                     |                                            |   |
|                                                                                                    | Special Conditions:                                           |                                            |   |
|                                                                                                    | License / Certifications:                                     |                                            |   |
|                                                                                                    | Physical Requirements:                                        |                                            |   |
| Complete the Job Duties Section                                                                              | JOB DUTIES                                                    |                                            |   |
| 1. The duties/responsibilities                                                                               | % of time Duties / Responsibilities                           | Essential /<br>Marginal                    |   |
| section is not required 2. Indicate whether or not this position will supervise employees; this is required. | New Supervises Employees:*                                    | • There are no items to show  • Yes • No 2 |   |
| 3. It is optional to enter the position titles supervised by this position                                   | If position supervises other employees; list position titles: | 3                                          |   |
| Please note, only select Yes if the position supervises Faculty, Staff or MPP employees; not students.       |                                                               |                                            |   |

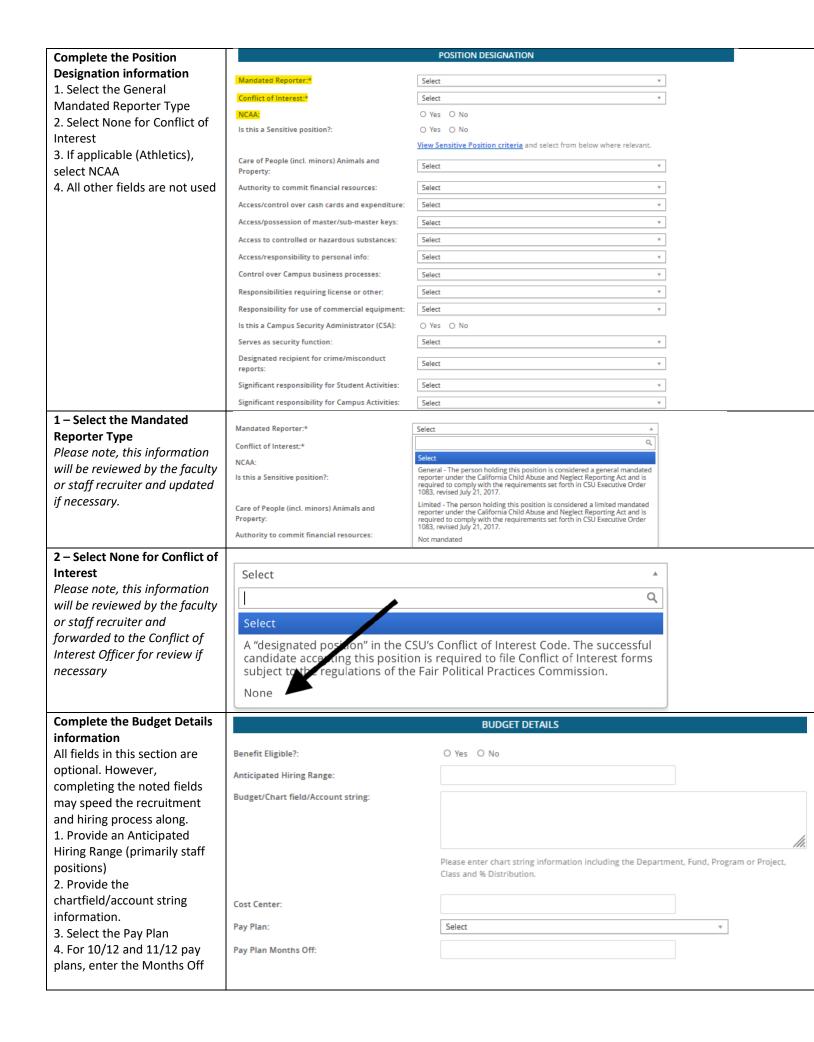

Please note, there is no benefits functionality in this system. All benefits processes for Cal Poly Humboldt are handled in PeopleSoft.

# Complete the Posting Details information

- 1. Select the Posting Type
- 2. Enter the Date fields if appropriate; the Anticipated End Date is required for temporary positions
- 3. Select the Posting Location
- 4. Do not check the advertising sources boxes.
- Enter Additional Advertising Sources
- 6. Enter the Advertising summary
- 7. The HR Partner will use the vacancy announcement submitted to complete the advertising text.

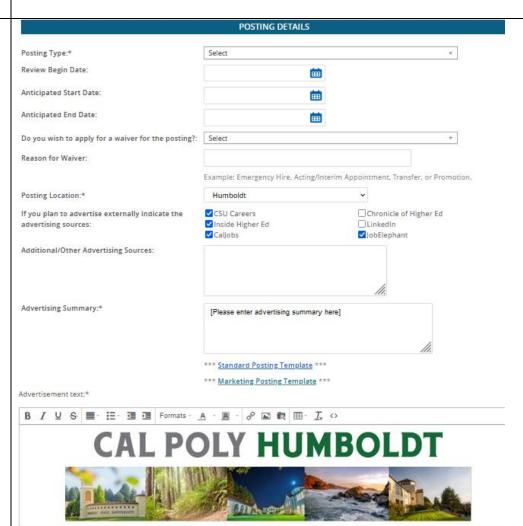

# 1 - Select the Posting Type

- Direct appointment will only be used for Emergency, Retired Annuitant, and Intermittent Hourly appointments.
- Select Internal recruitment if you wish your job to be posted for current Cal Poly Humboldt employees only.
- Select Open recruitment to post your job to the public; Cal Poly Humboldt employees will also be able to see the posting

# Open recruitment Select Direct appointment Internal recruitment Open recruitment

# 2 – Enter the Applicable Dates

# Review Begin Date

• Staff/MPP Recruitments – This value will be entered by the Recruiter

# **Anticipated Start Date**

- Staff/MPP Recruitments This value should not be entered
- Emergency, Ret. Annuitants, Int. Hourly This start date may be entered. \*Note: Start date is "anticipated" and may change as necessitated by completion of the required background check and pre-employment contingencies.

# **Anticipated End Date**

• All Temporary Recruitments – This date must be entered

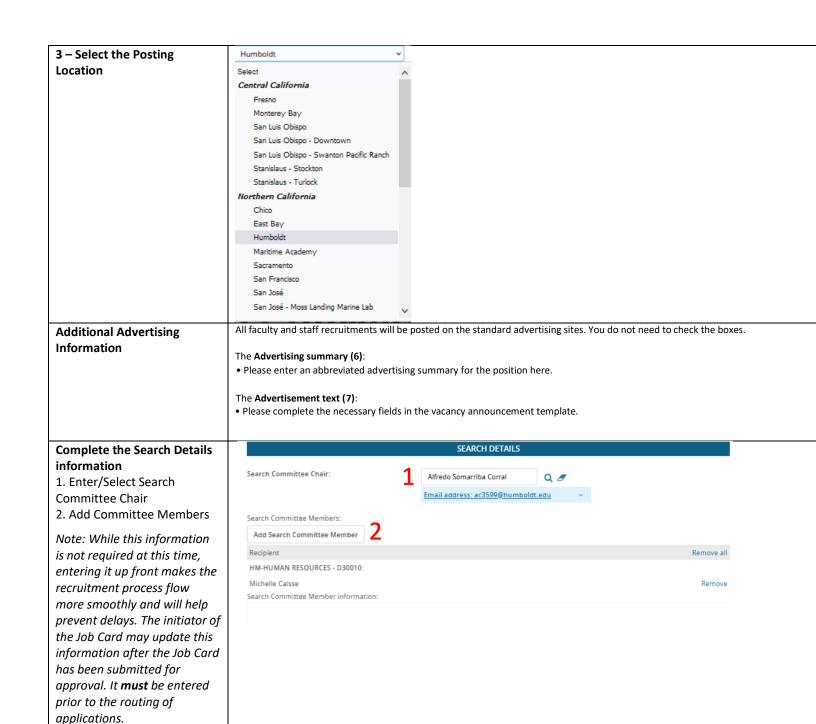

### 1 - Select the Search Multiple users were found based on your criteria, please select a user below: **Committee Chair** 1. Enter the First and Last First name: Alfredo Preferred name: name of the individual who will chair your committee Corral E-mail: Last name: 2. Click Search Search 3. Highlight the name of the person – the User First name - Preferred name information will appear below Alfredo ac3599@humboldt.edu 4. Click Okay Page 1 of 1 Records 1 to 1 of 1 Please note, searching for the primary or legal name will User information: make your search more efficient. Email address: ac3599@humboldt.edu Preferred name Team: HM-HUMAN RESOURCES - D30010 Position No: HM-00022355 Position Title: INFO TECH CONSULTANT Secondary Campus ID: Employee Number: 30012441894 View employee card Cancel Add new user 2 - Select the Search First name: Preferred name: **Committee Members** michelle You may search by name or Last name: Team (internal team): Team (DeptID). нм 1. Enter the applicable search cai criteria (name or Team) Search 2. Click Search 3. Highlight the person's First name Preferred name Last name Team (internal team) name to display their HM-HUMAN RESOURCES - D30010 Michelle Caisse Add information at the bottom of the screen Page 1 of 1 Records 1 to 1 of 1 4. Click Add on their row 5. Continue searching and adding names until all are Search committee member information: added No search committee member selected. 6. Click Done once all names are added Add new search committee member **Selection Criteria** This section can be left blank. Recruitment team will SELECTION CRITERIA complete. Add • There are no items to show New

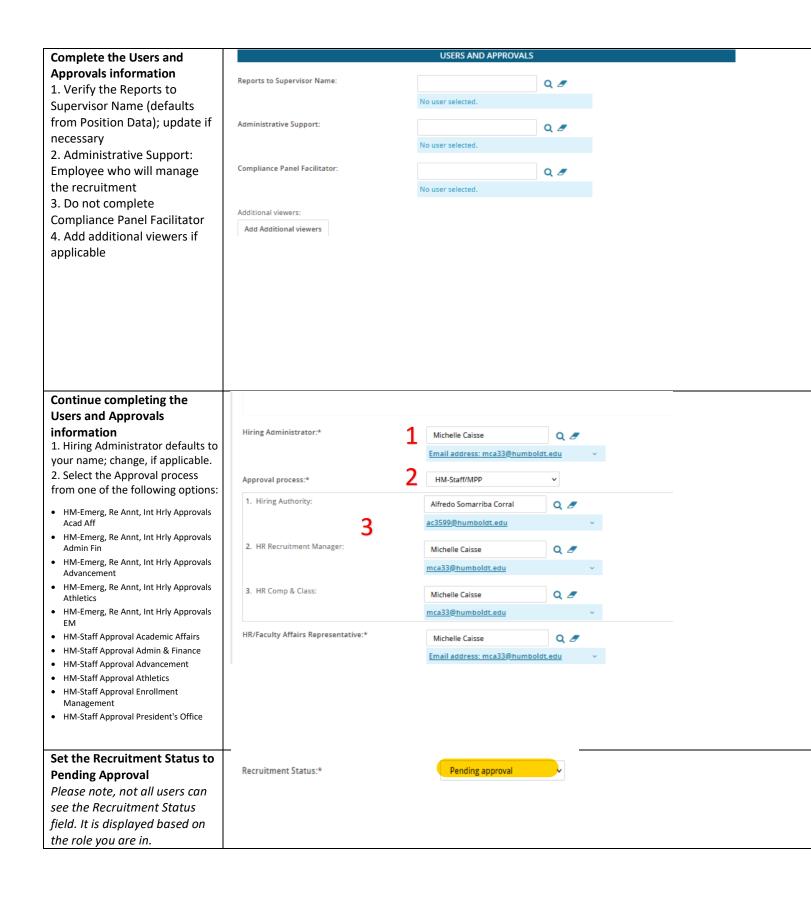

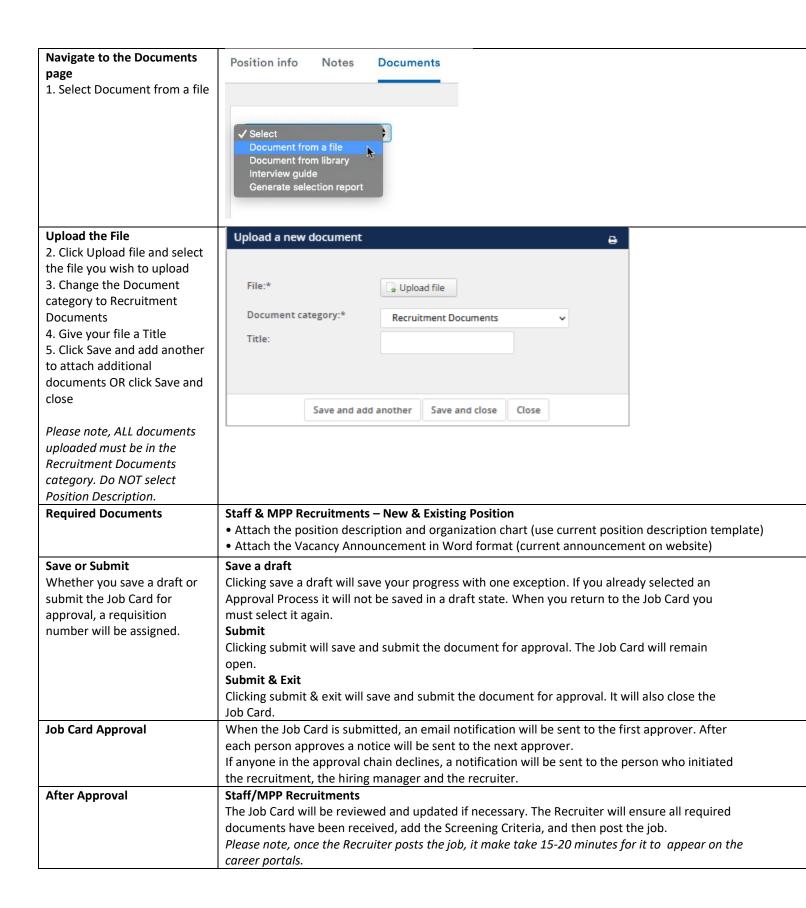